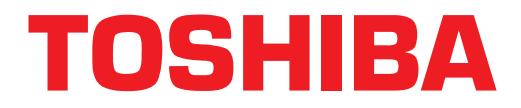

# **Strata**® **DK Technical Bulletin**

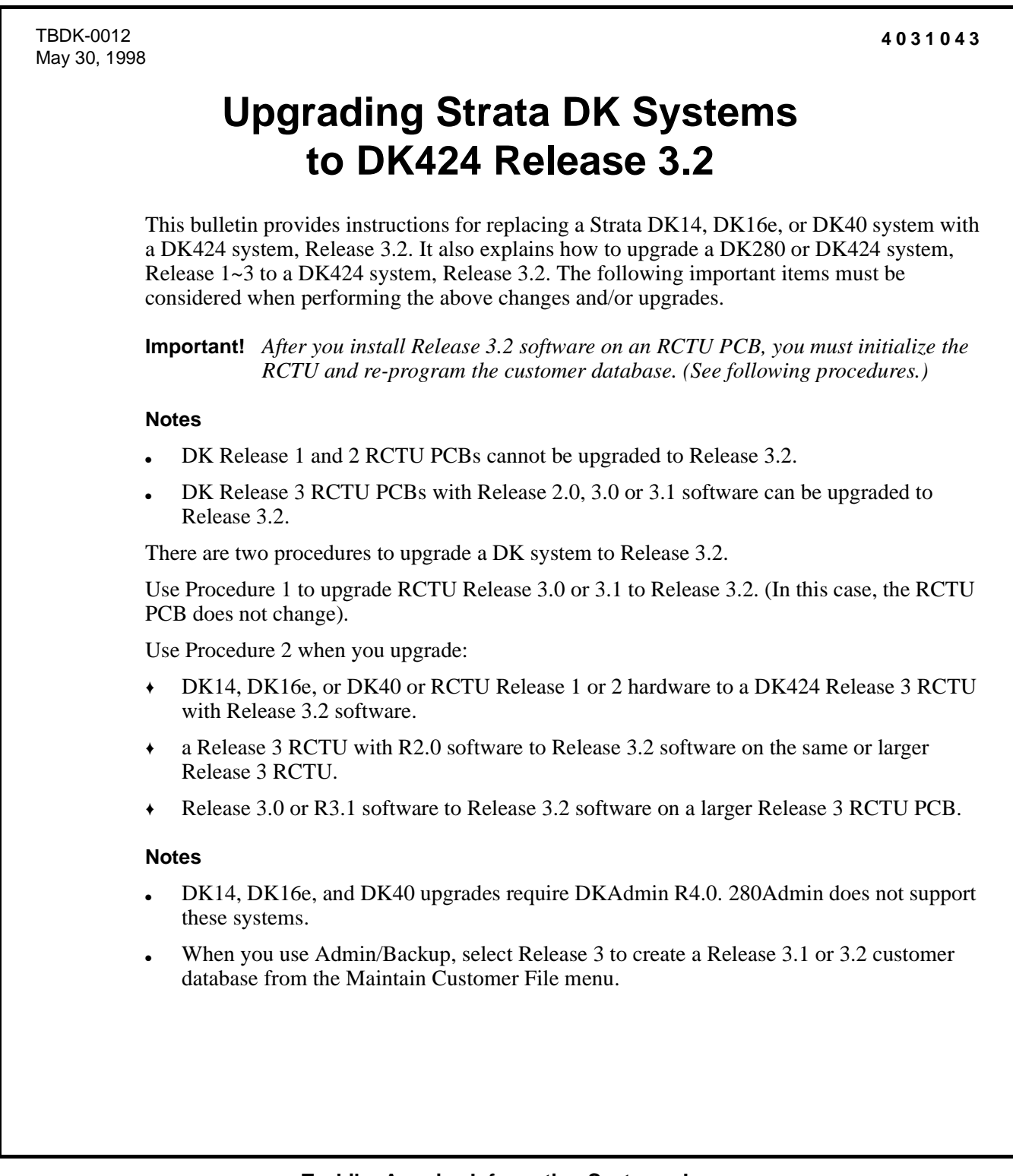

## **DK424 Release 3.2 Upgrade – Procedure 1**

- **Note** To create a new customer from the **Maintain Customer File** menu, select **Release 3** at the prompt to **Enter a processor release level**.
- 1. Use 280Admin/Backup R3.1 or DKAdmin/DKBackup R4.0 to download the existing Release 3.0 or 3.1 customer database: Start from the **Backup/Restore Data** menu, press **F2**, then press **F3**.
- 2. Power down the Strata DK and change to the Release 3.2 ROMs or flash memory on the Strata DK processor per instructions for "Upgrading Hardware to DK424 Release 3.2" on Page 3 of this bulletin.
- 3. From the programming telephone, run Program 91-9 twice.
- 4. Also from the programming telephone, use Program 76 and/or Program 03 to set the correct parameters for the TTY port.
- 5. Upload the Customer database that was downloaded in Step 1 to the Release 3.2 processor per the Admin/Backup instructions: Start from the **Backup/Restore Data** menu and press **F2**, then press **F4**.

### **DK424 Release 3.2 Upgrade – Procedure 2**

1. Use 280Admin/Backup, Release 3.1 or DKAdmin, DKBackup, Release 4.0. to download the customer data from the currently installed processor.

Save this customer data as a backup in case you must re-install the current processor and/ or processor ROM/flash memory release level.

2. Use Admin or Backup to create a new customer for the upgrade.

**Important!** *When creating a new customer, select the currently installed processor type and Release 1, 2, or 3. Release 3.1 software can be upgraded by selecting Release 3.*

- 3. Use Admin or Backup to select the customer created in Step 2 (not Step 1).
- 4. Select the **Upgrade** (**F5**) function from the **Backup/Restore Data** menu to start the upgrade procedure.
- 5. Choose "**Yes**" if prompted to **Upgrade for DK280 R3**. (This displays only if you are upgrading from RCTU Release 1 or 2.)
- 6. Choose "**Yes**" when prompted to **Backup From DK First**.
- **Propagate 11.** Use 280Admin/Hackup R3.1 or DKAdmin/DKHackup R4.0 to download the existing R[el](#page-2-0)ease 30 or 3.1 castomer database: Start from the **Backup/Restore Data** mem exacts 22. Dower down the Stran DK and change to the 7. After the current data is downloaded, follow the DKAdmin/DKBackup screen instructions to change the processor and/or ROMs or flash memory. The procedure for changing ROMs and flash memory per the instructions "Upgrading Hardware to DK424 Release 3.2" on Page 3.
	- 8. Re-initialize the system.
	- **Important!** *When changing the processor and ROM or flash memory for the "Upgrade to" processor, you can add an RSIU to complete the upgrade at 9600 bps. However:*
		- *If you add RSIU, choose "***Yes***" when prompted to pull Program 03.*
		- *Do not add new station or Tie/DID line PCBs.*
- *Do not change the order in which the PCBs are installed in the slots.*
- Be sure to reinitialize the "Upgrade to" processor twice. Set the DK TTY port *with Programs 76 and 03.*
- 9. Continue with the upgrade procedure as prompted by the Admin or Backup screens until complete.

#### **Notes**

- If you are using 280Admin, Release 3.1, you can backup and restore or upgrade Release 3.2 processors by selecting Release 3.0 when creating a customer database. However, 280Admin, Release 3.1 screens do not display Strata DK Release 3.2 program additions. Release 3.2 programs must be set using the programming telephone.
- DKAdmin, Release 4.0 provides screens to access all DK Release 3.2 programs.

## **Upgrading Hardware to DK424 Release 3.2**

1. Power down the system before removing and installing the processor card(s).

Figure 1 shows the slot placement of the processor cards. Remove only the RCTUA, RCTUBB, RCTUD, or RCTUF.

2. Remove the MOH connection, if required.

<span id="page-2-0"></span>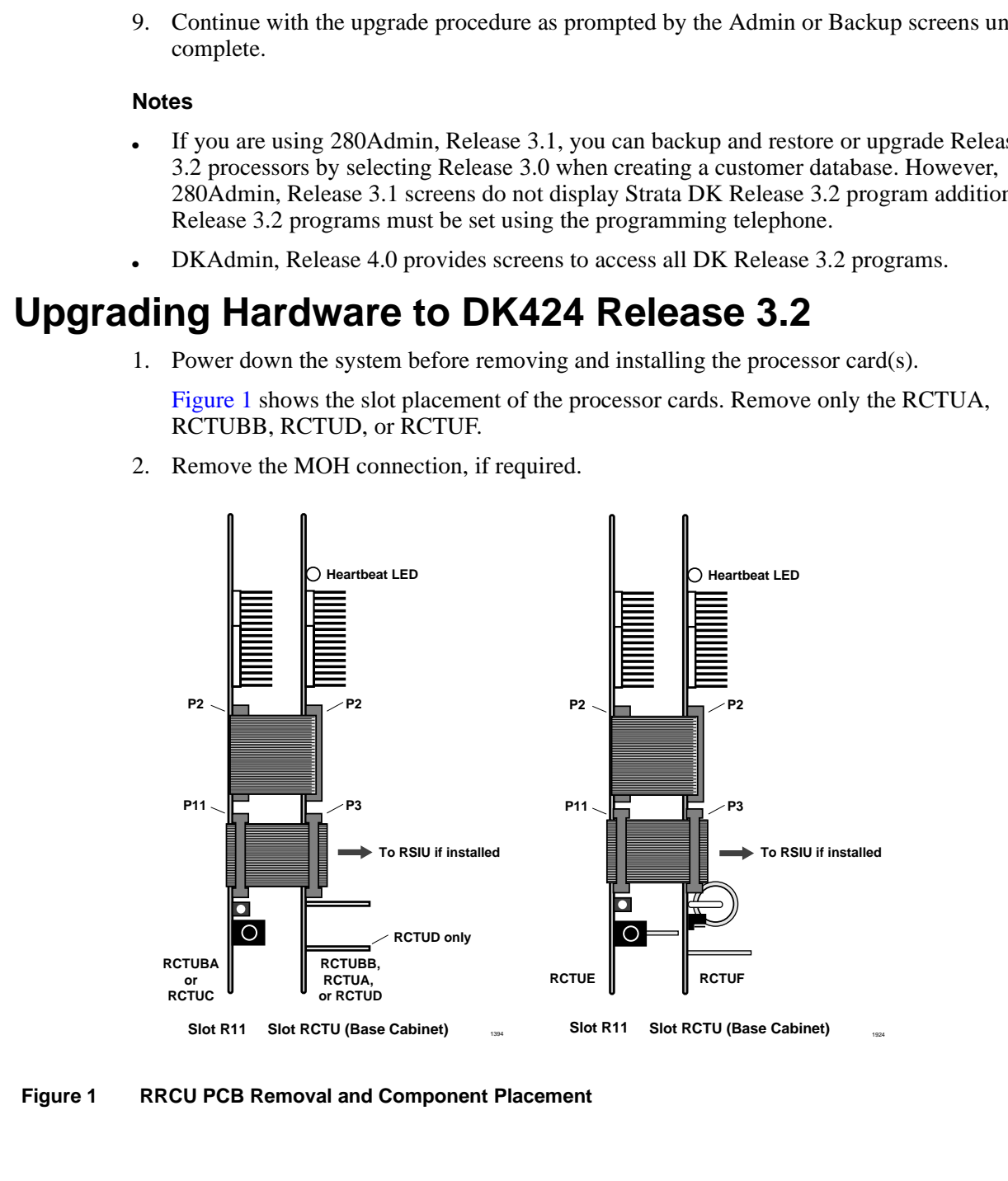

**Figure 1 RRCU PCB Removal and Component Placement**

3. Remove the RRCS DTMF PCB on the RCTU card, if equipped (see Figures 2[~5](#page-4-0)).

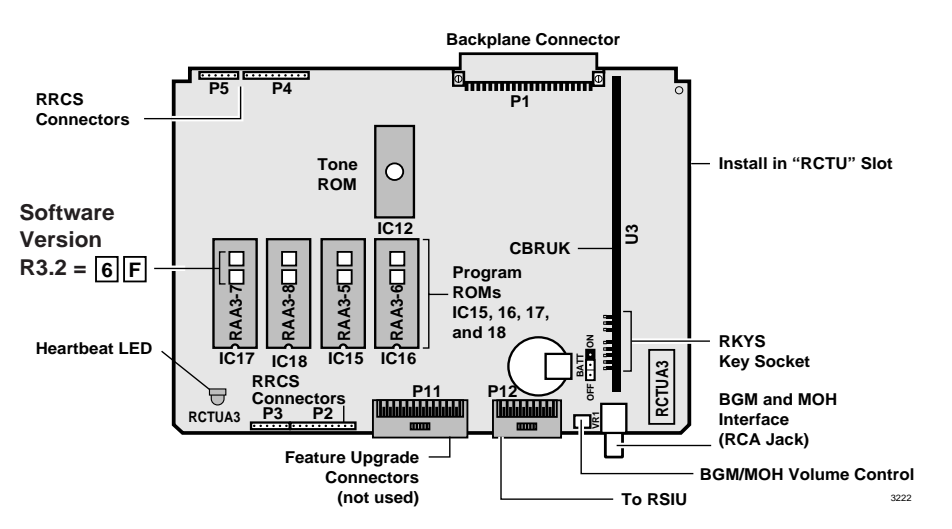

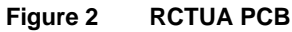

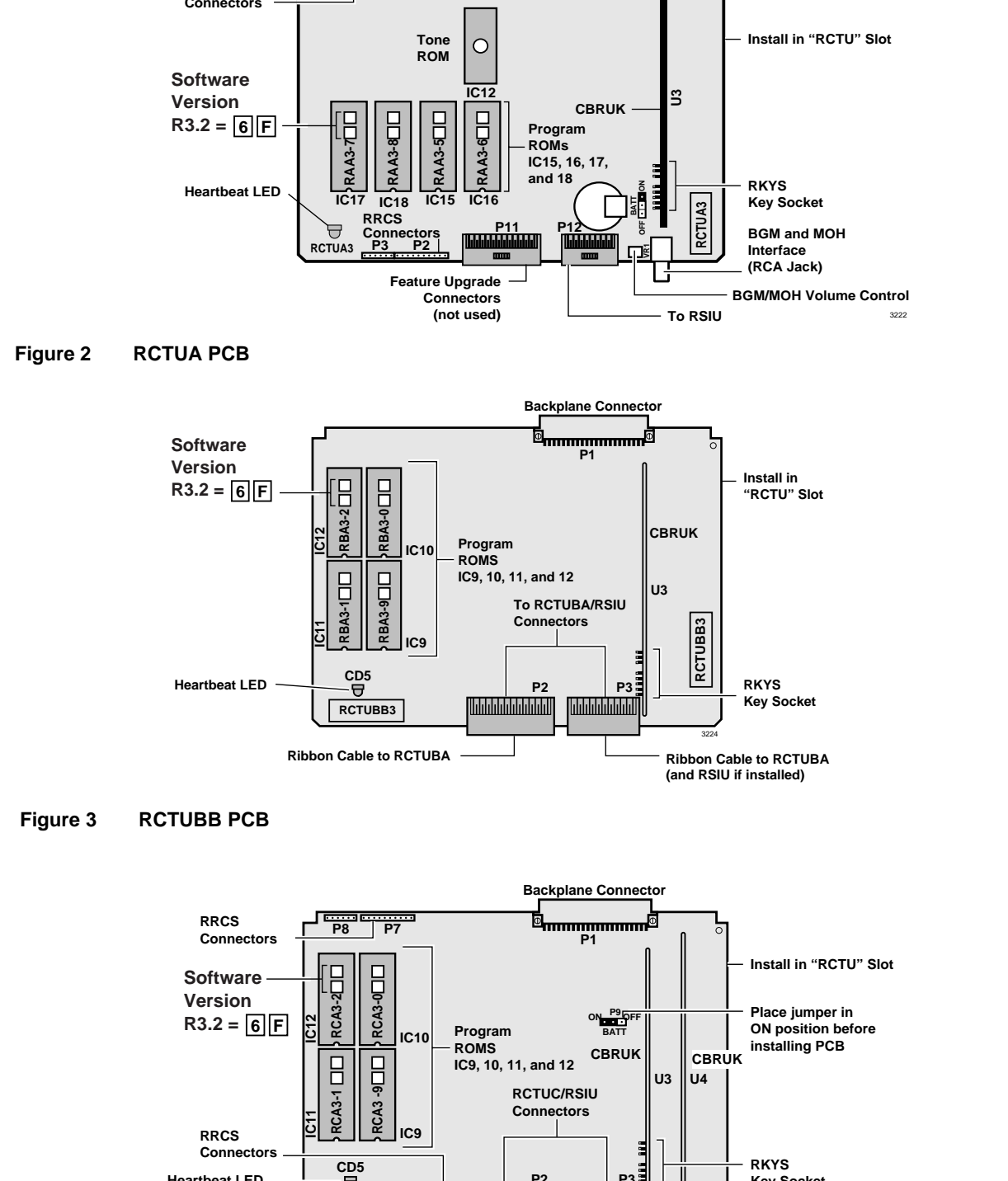

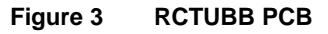

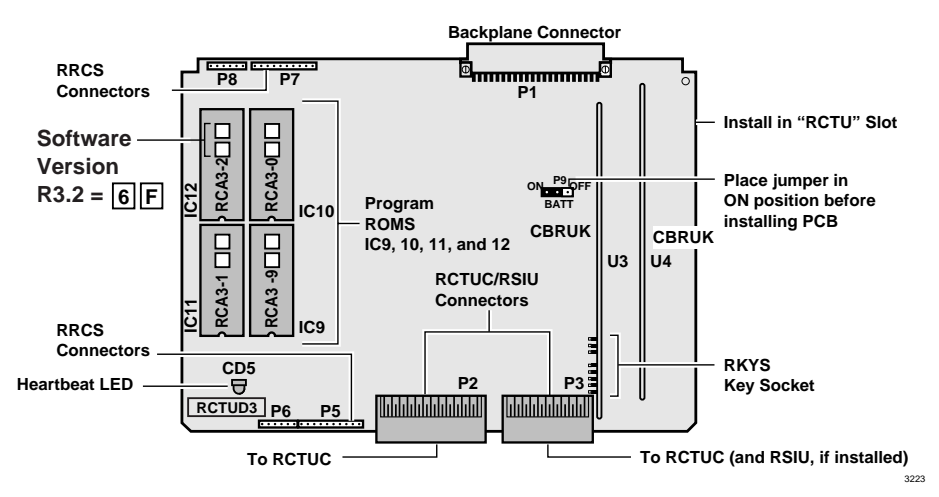

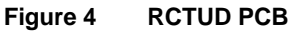

<span id="page-4-0"></span>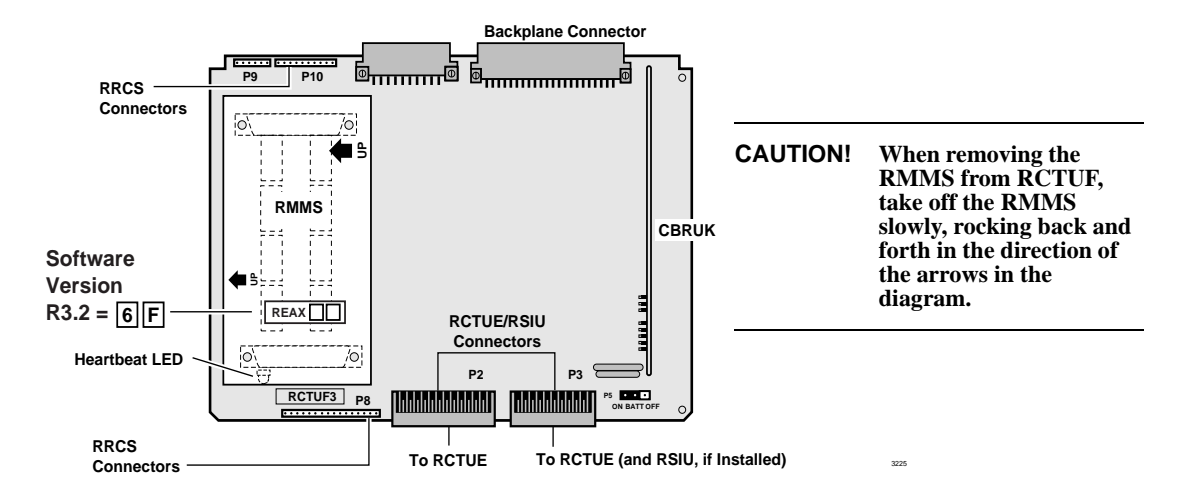

#### **Figure 5 RCTUF PCB with RMMS**

4. Using a small screwdriver, carefully remove the four ROMs (see Figure 6) or use your fingers to gently remove the flash memory. Replace with the equivalent ROMs or flash memory in the upgrade kit.

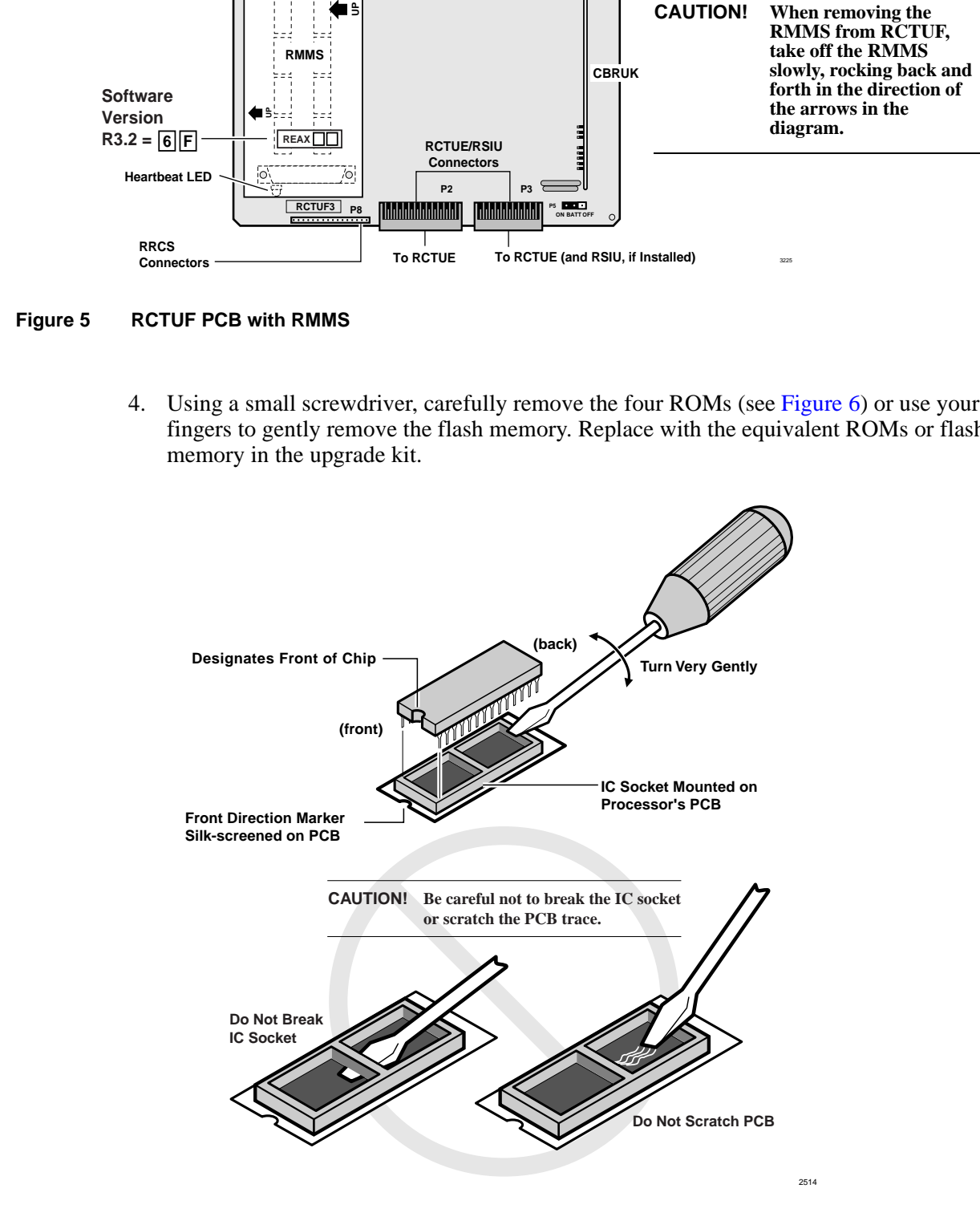

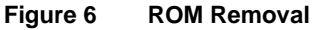

- 5. Re-install the RRCS DTMF PCB, if required.
- **Note** If there are battery straps on the PCB, make sure that they are placed in the "on" position for the processor card(s) to avoid losing your data.
- **6.** Reinster the processor card(s), reconnect the ribbon cables and MOII connection<br>increasing, Fran RSIU card is being added, shift fits card positions accordingly. With<br>or change the robot cable to connect the RCIU PCB( 6. Re-insert the processor card(s), reconnect the ribbon cables and MOH connection if necessary. If an RSIU card is being added, shift the card positions accordingly. Without changing the order in which the PCBs are installed, add the RSIU PCB in slot 11 and change the ribbon cable to connect the RCTU PCB(s) to the RSIU.

Note any changes needed to accommodate the displaced card if necessary. If this creates extensive changes, it may be better to upgrade without adding the RSIU, get the system working, and then adjust the card positions to add the RSIU PCB.

7. Turn the Strata DK system back on and follow the DKAdmin/DKBackup instruction screens for completing the upgrade.